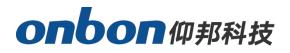

# **USER MANUAL**

## **iLEDPad APP**

Version: V1.3 Date: 2023.2.15

## Description

iLEDPad APP supports text, dazzling text, pictures, GIF motion pictures, DIY doodles, dazzling templates, etc.; it can perform functions such as power on, power off, brightness adjustment, firmware upgrade and reset tasks.

At present, BX-Z01, BX-C01 and BX-W01 controllers all support iLEDPad APP, professional supporting intelligent cloud LED backpack screen as well as car sticker screen.

## **Software installation**

Scan bar code

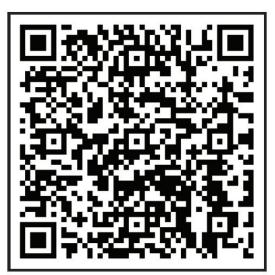

Android version

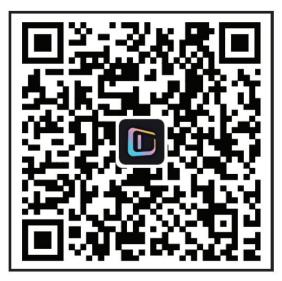

iOS version

## Registration

You need to register an account for the first time to log into iLEDPad APP, click [Register Account] to enter your cell phone number, verification code, password and other information respectively, and finally click [Login/Register] to complete the account registration.

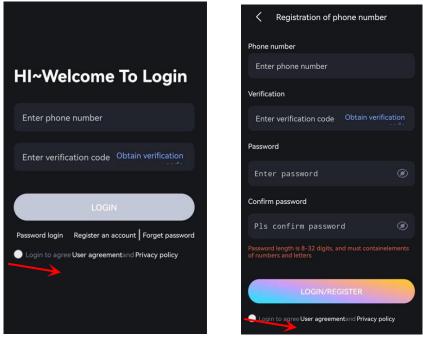

## Login

After successful account registration, enter your cell phone number and password, and click [Login] to enter the APP interface. Users can also get the [verification code] to log in through the cell phone number.

| HI~Welcom                                                    | e To Login |
|--------------------------------------------------------------|------------|
| 19512269547                                                  |            |
|                                                              | Ø          |
| LOG<br>Verification login Register an                        |            |
| Contraction login Register and<br>Login to agree User agreer |            |
|                                                              |            |
|                                                              |            |

## Edit and send program

#### Add device

Select [Add Device] in [Home] and scan the QR code on the backpack display or enter the bar code manually.

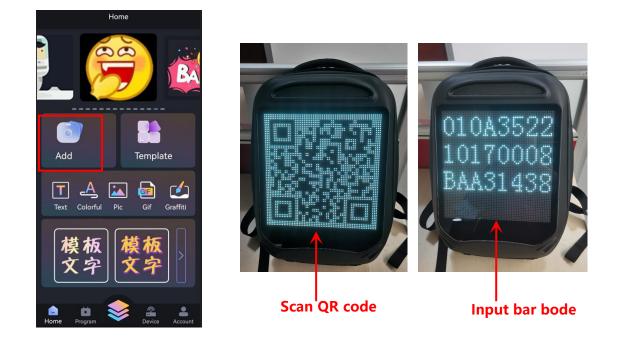

Confirm the controller information and click [Add] to add successfully.

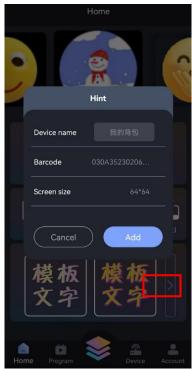

#### Add program

After adding the screen, click [Text], [Colorful], [Pic], [GIF ], [Graffiti], [Template] or click [Program] - [New Program] on the home page to create a program

Program list

新节目4

Select

新节目3

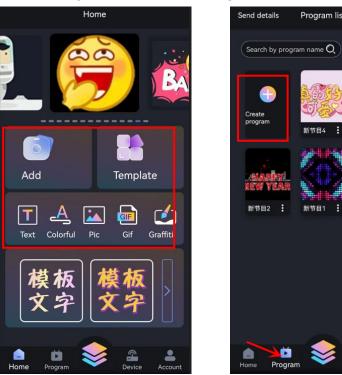

### 1. Add colorful template

Click on the "colorful Template" icon, there are 8 templates to choose from, choose 1 template, click [Add] to

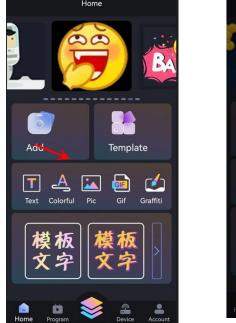

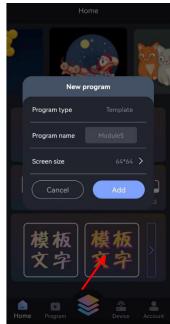

#### 添加完炫彩模板后在【节目】页面对节目名称、按次播放或者按时长播放进行设置。在【模板】页 面输入需要显示的文字。一共可以显示 3 页。在【背景】页面可以设置背景颜色或者背景图片。

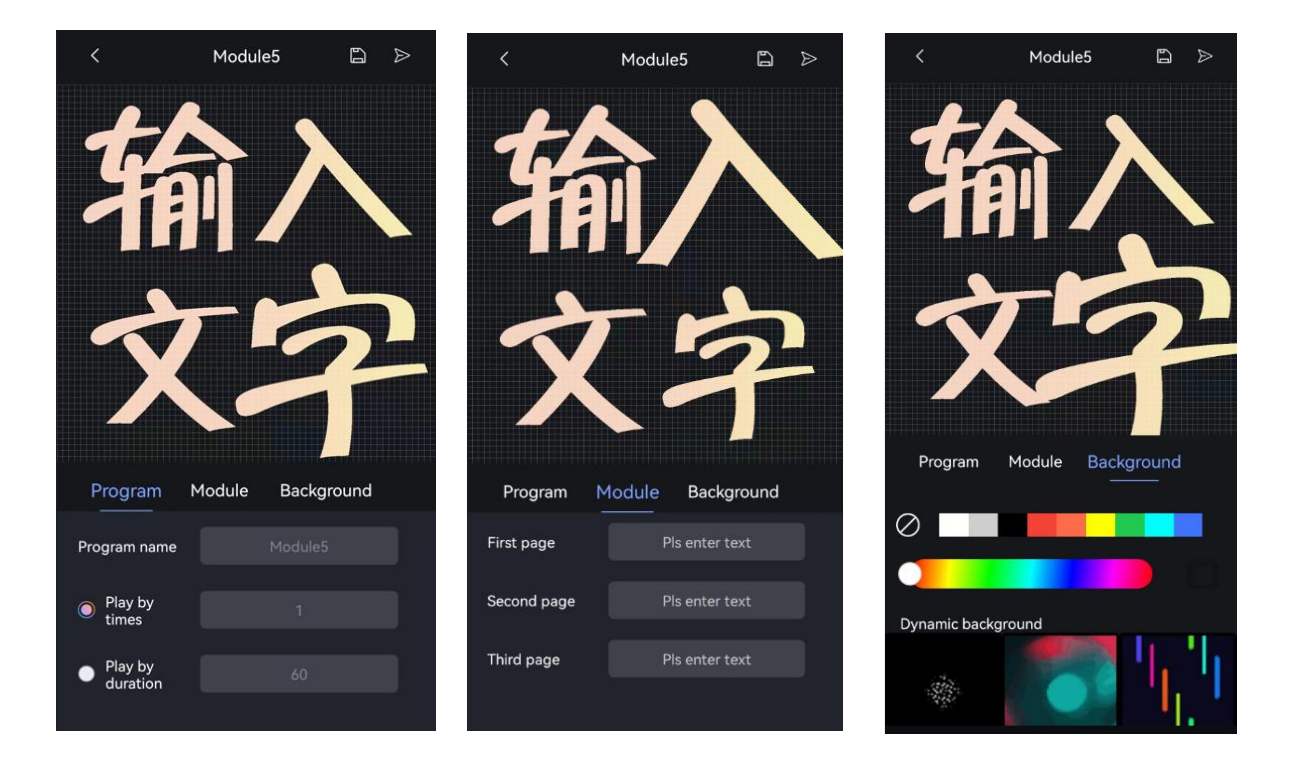

#### 2. Add text

Click the "Text " icon and click [Add]. Click the text editing area, you can input text directly. As shown in the figure below.

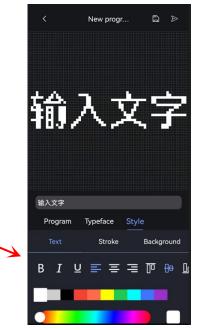

After adding the text, set the program name, play by order or play by length on the [Program] page. Select the font for the text in the Font page. On the [Style] page, set the bold, italic, underline, alignment, font color, text stroke, and background color for the text.

#### 3. Colorful text

Click the "Colorful Text " icon and click [Add]. Click the text editing area, you can input text directly. As shown in the picture below.

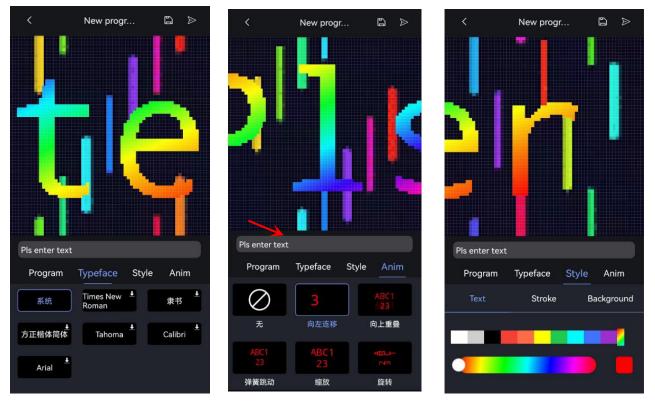

After adding the colorful text, set the program name, play by order or play by length on the Program page. Select the font for the colorful text in the Font page. In the [Style] page, you can set the font color, text stroke and background color of the colorful text. In the [Animation] page, you can choose various animation effects.

#### 4. Add picture

Click the "Picture" icon and click "Add". Click to add 1 or more pictures, and after selecting the picture, you can set the dwell time of the picture playback. As shown in the picture below.

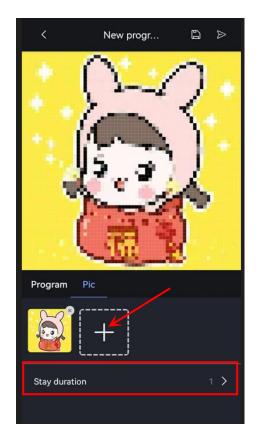

#### 5. Add GIF

Click the "GIF" icon and click "Add". Click to add 1 or more gifs, select the image and click Save. As shown in the picture below.

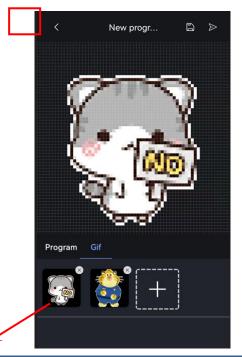

#### 6. DIY Graffiti

Click the "Graffiti" icon and click [Add]. In the "DIY Doodle" interface, you can draw the desired pattern directly.

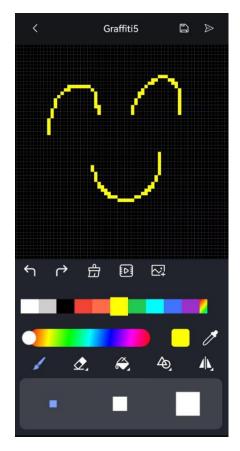

• Button instructions:

**ر**۲

C: Undo the previous operation

: Resume the previous operation

ப

: Clear picture

Animation creation

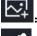

add picture

Absorb brush color

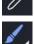

Brush

Eraser

2.

#### onbon 仰邦科技

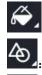

Paint bucket

Graph drawing

2: Symmetrical drawing

#### Animation creation

Click "Animation" icon, click "OK" to enter the animation program. Select number "1" to draw the first screen, and click "OK" to save it after you finish. Click number "2", number "3" to draw the screen. Drag the scroll bar at the bottom of the interface to adjust the playback speed of the screen. Click "Save" when the pattern is finished.

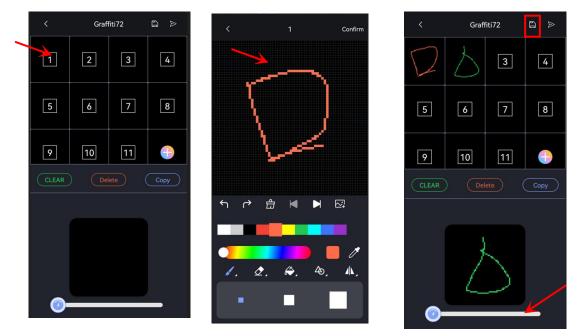

#### 7. Material library

Click on the "Library<sup>2</sup>" icon, and in the "Library" interface, users can add "local clips" if they have pictures in their phones. If you don't have pictures and other materials, you can choose "cloud materials" to check the materials provided by the software for customers, click

to add 1 or up to 9 gifs, select the pictures and click the send icon (5/9) Send. As shown in the picture below.

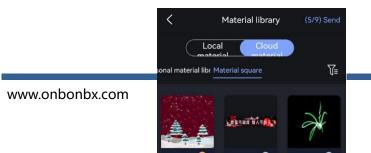

#### Sending program

Click the send icon to send the finished edited program, and you can see the progress of program delivery in [Program Delivery Details].

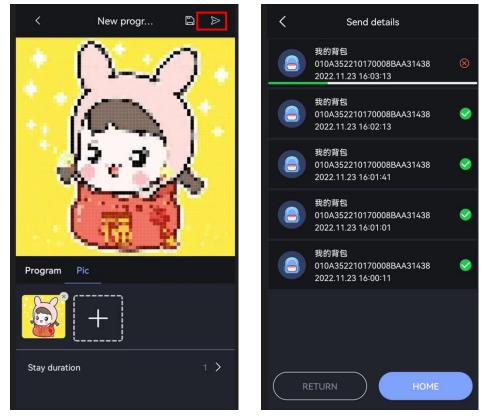

#### CONTACT US

#### Shanghai ONBON Technology Co., Itd (Headquarters)

Address: 7 Floor, Tower 88, 1199#, North Qinzhou Road, Xuhui District, Shanghai City, China Tel Phone: 086-21-64955136 Fax: 086-21-64955136 Website: www.onbonbx.com

#### **ONBON (Jiangsu) Optoelectronic Industrial Co.,LTD**

Address: 1299#, Fuchun Jiang Road, Kunshan City, Jiangsu Province, China

#### **Sales Contacts**

Tel: 0086-15921814956 0086-15800379719 Email: onbon@onbonbx.com

#### **Second Development**

Tel: 0512-66589212 Email: dev@onbonbx.com

#### iLEDCloud Website: http://www.iledcloud.com/

www.onbonbx.com